## **Attendance Tutorial**

1- Log on to Skyward, and on your main home page click on "Teacher Access"

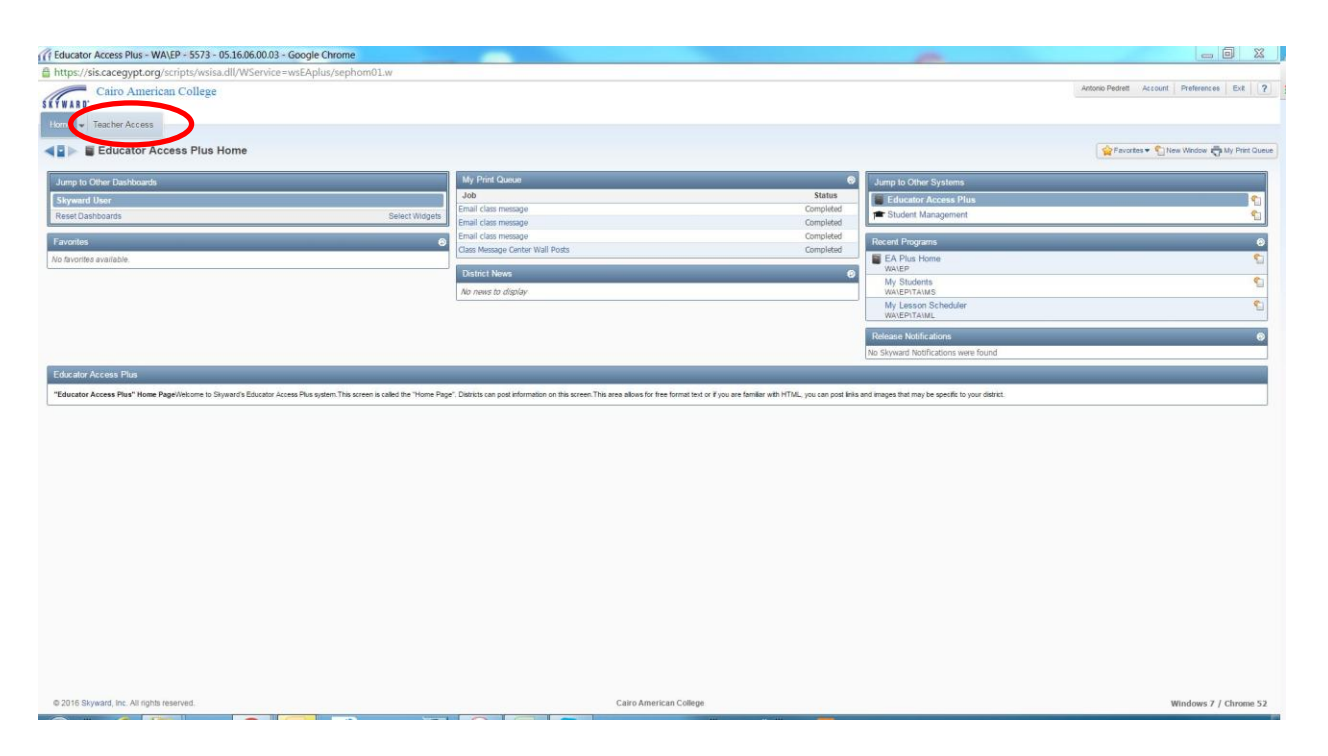

2- From the drop down menu, click on "Post Daily Attendance – DA"

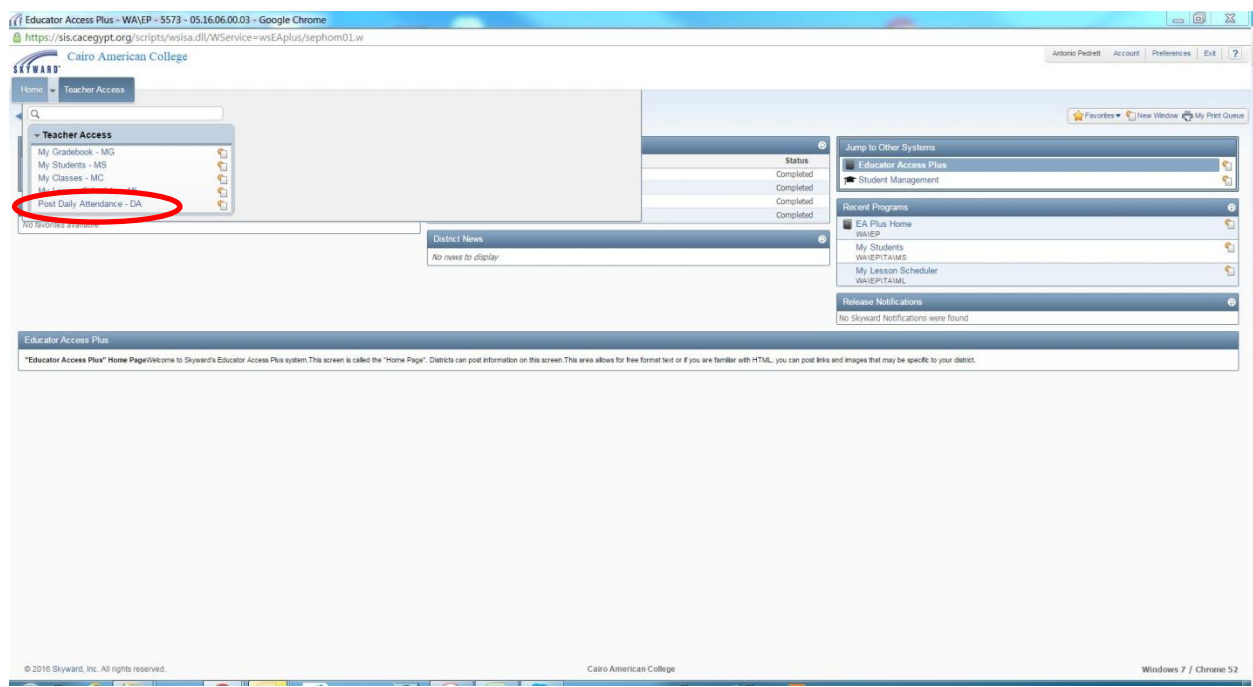

3- On the opened page, make sure that you select "Classes: Meeting Today" & "View: Class"

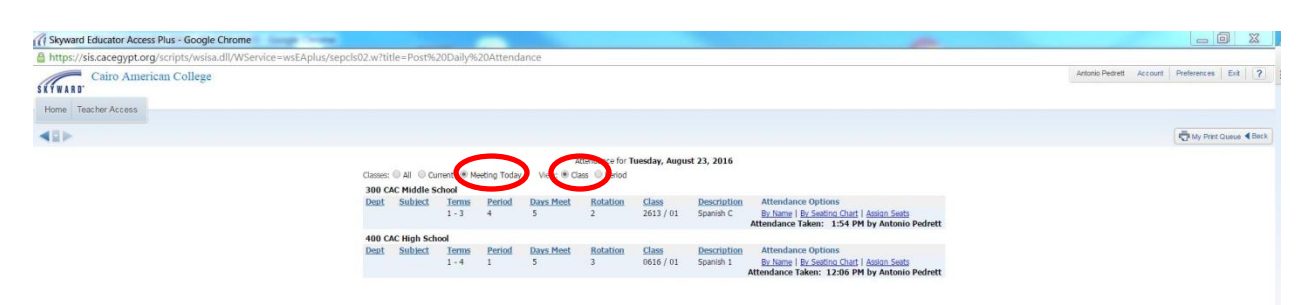

4- Under Attendance Options, Click "By Name"

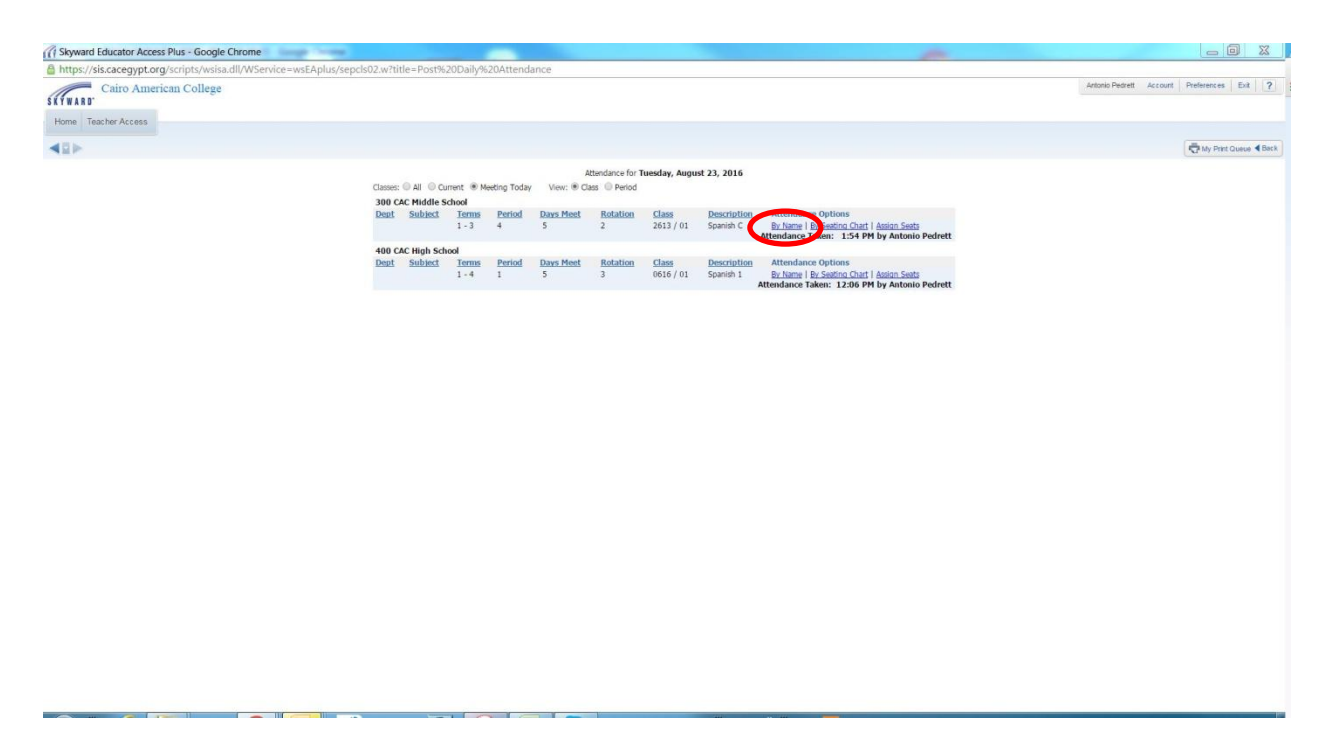

5- Take Your attendance as needed, then just click "Save"

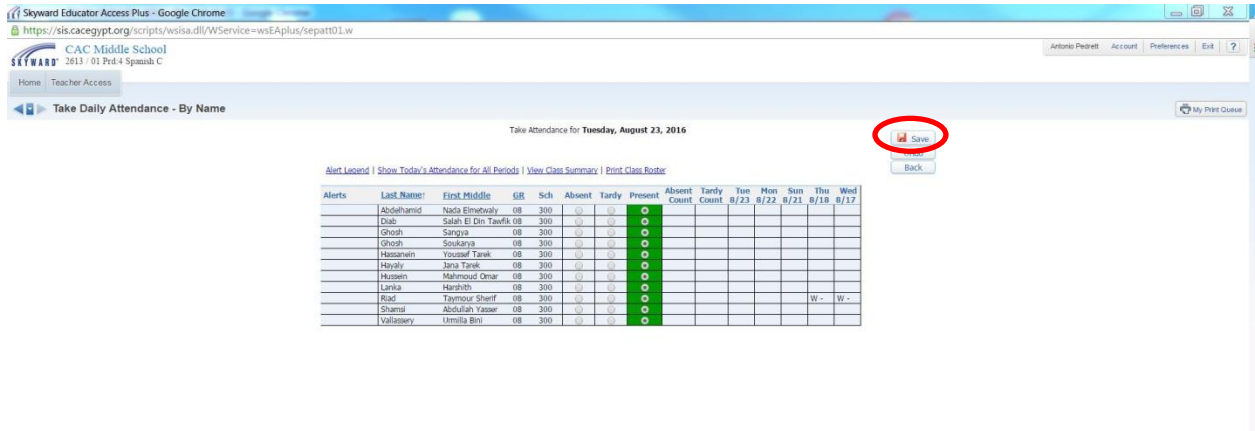